### **SPOT PORTAL: COVID-19 REPORTING**

**Once you meet the reporting threshold for your site, complete the SPOT Intake form through the SPOT Portal to report cases to Santa Cruz Public Health.**

**Navigate to SPOT Homepage ([here](https://spot.cdph.ca.gov/s/?language=en_US))**

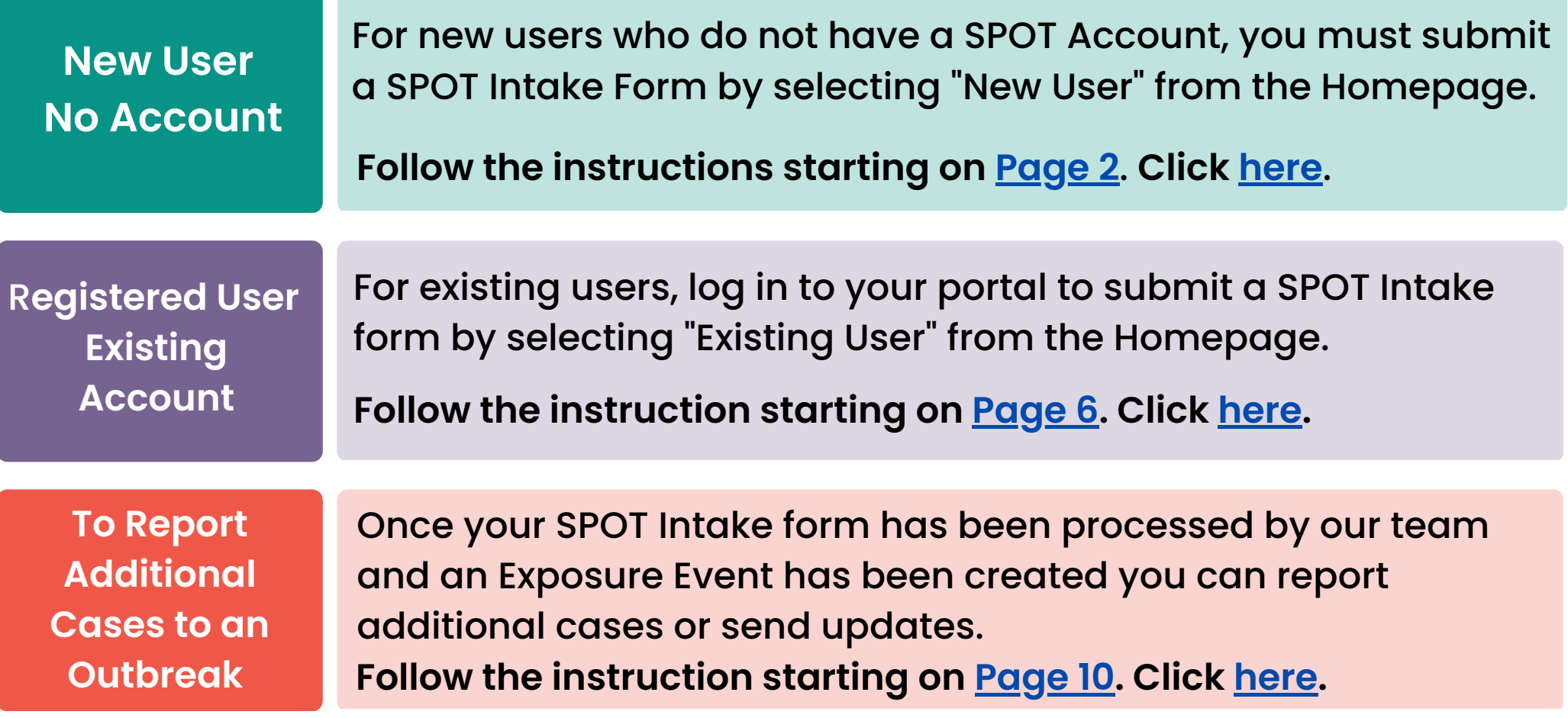

**If you have any trouble with your password or accessing the portal, please call CalCONNECT HelpDesk at (916) 520-1619, or email them at CalCONNECT.Helpdesk@cdph.ca.gov M-F 8a-5pm.**

<span id="page-1-0"></span>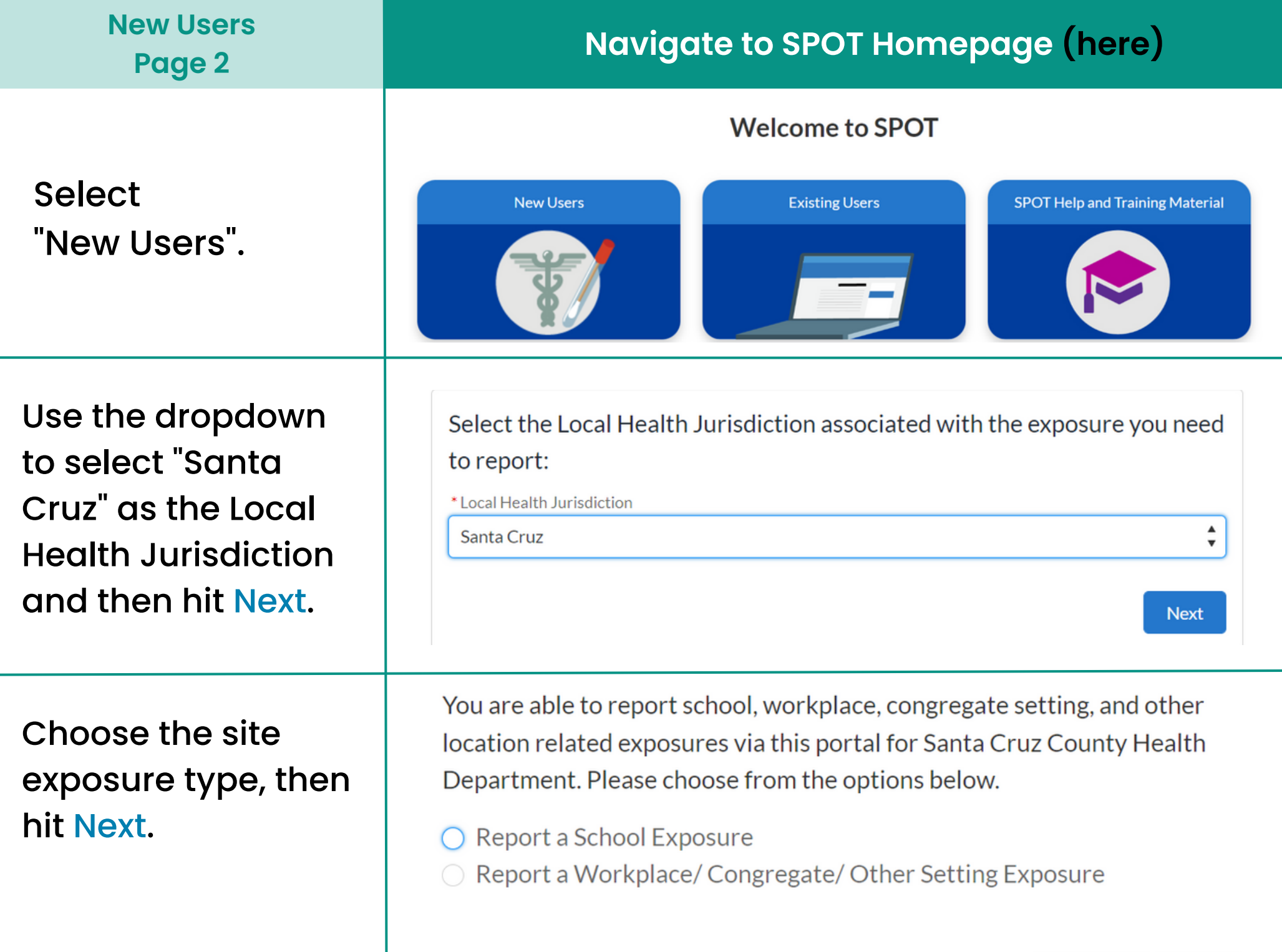

### **New Users Page 3**

Complete the SPOT Intake form fully including:

- Key Point of Contact & Additional Point of Contact
- Location of Exposure
- Exposure Information
- Under "Notes" add any other info that you think we should know or leave the field blank

## Note: All fields marked with a red\* are required fields and must be completed to continue.

Complete this form to report a workplace, congregate setting, or other location exposure for Santa Cruz County Health Department.

#### **Key Point of Contact for Location**

Once approved by your local health department, this person will be granted access to SPOT to enter information about the exposure on behalf of the organization.

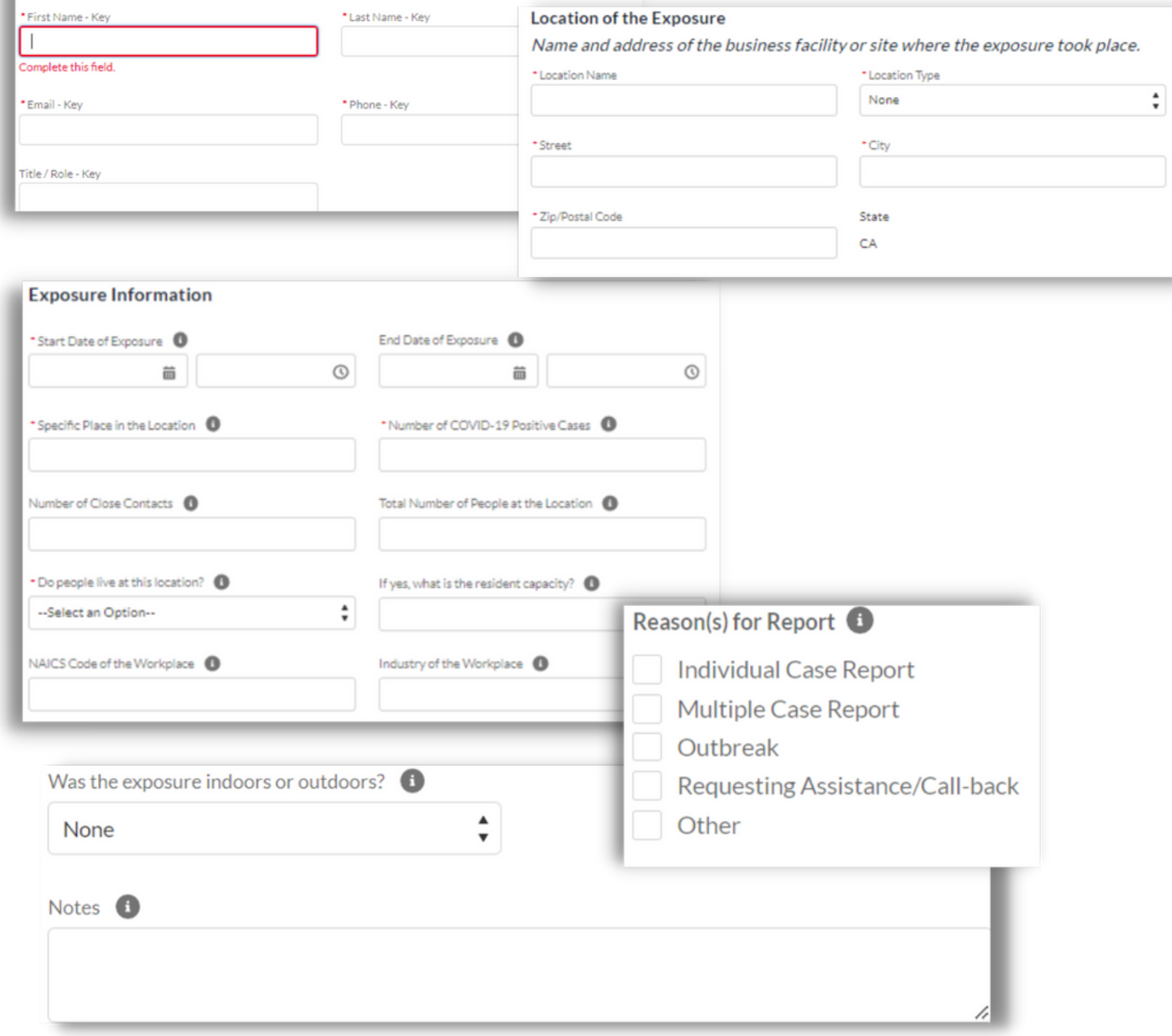

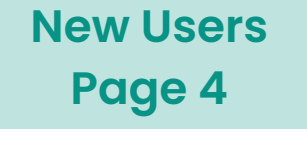

Finally, at the bottom select "Yes" and then Next.

Enter all the information for the positive case then hit Next.

If there are more cases to report, select "Yes". If not select "No" and Next. Note: All fields marked with a red\* are required fields and must be completed to continue.

Previous

Next

\* Do you want to provide case(s) information now? A case is anyone who has tested positive for COVID-19.

- Yes, I am ready to provide this information
	- No, I will provide this information later once the Health Department has confirmed the information.

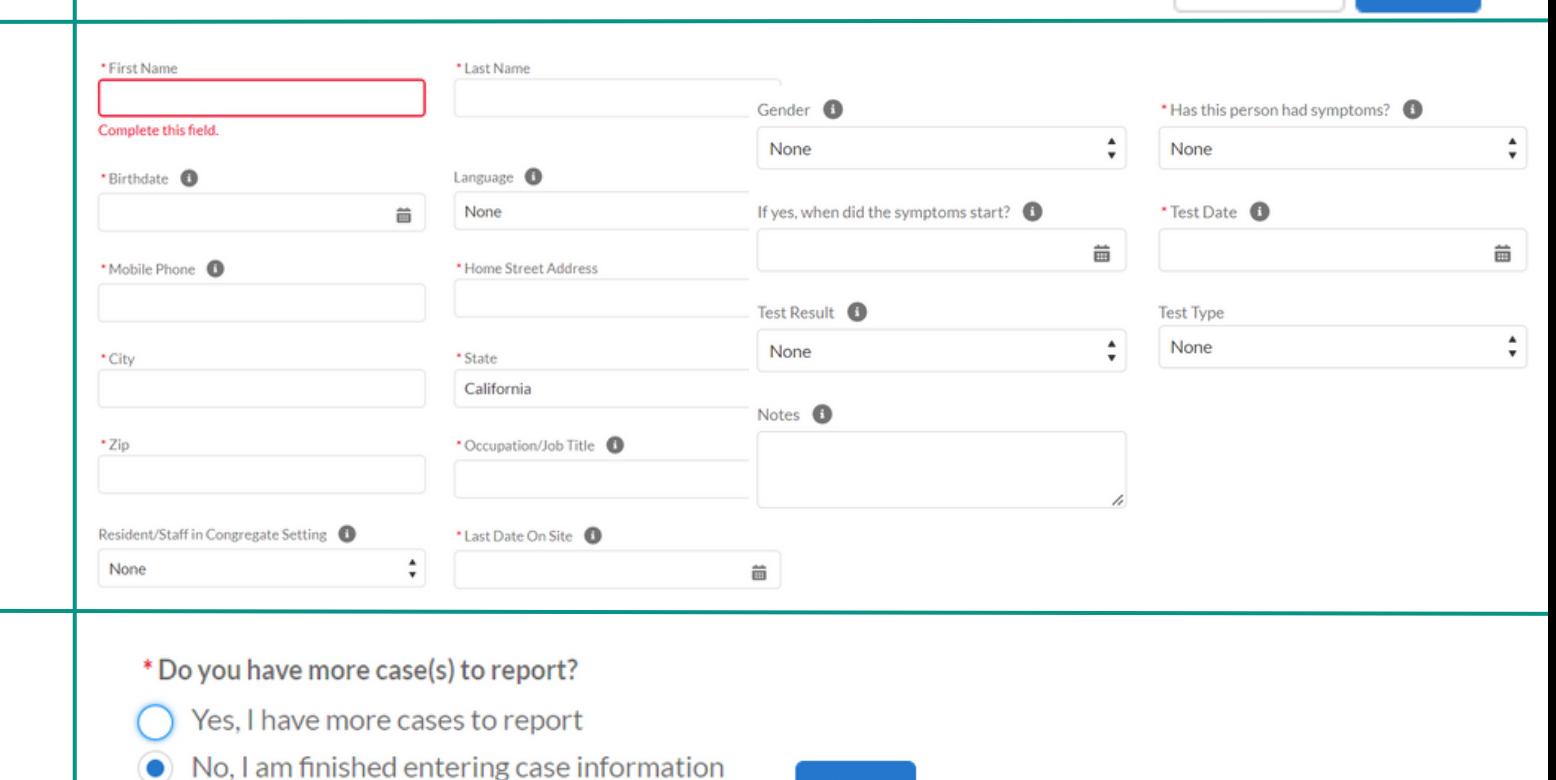

**Reminder**: Make sure the Number of COVID-19 Positive Cases entered into the form matches how many cases you entered and submitted here.

**Next** 

You will receive a confirmation message that the SPOT Intake form was submitted along with a summary. Review the information and hit Finish at the bottom of the page.

#### **New Users Page 5**

# After submitting the SPOT Intake form you will receive a confirmation email.

form has been

you will receive a

**Portal Account.**

reset your password.

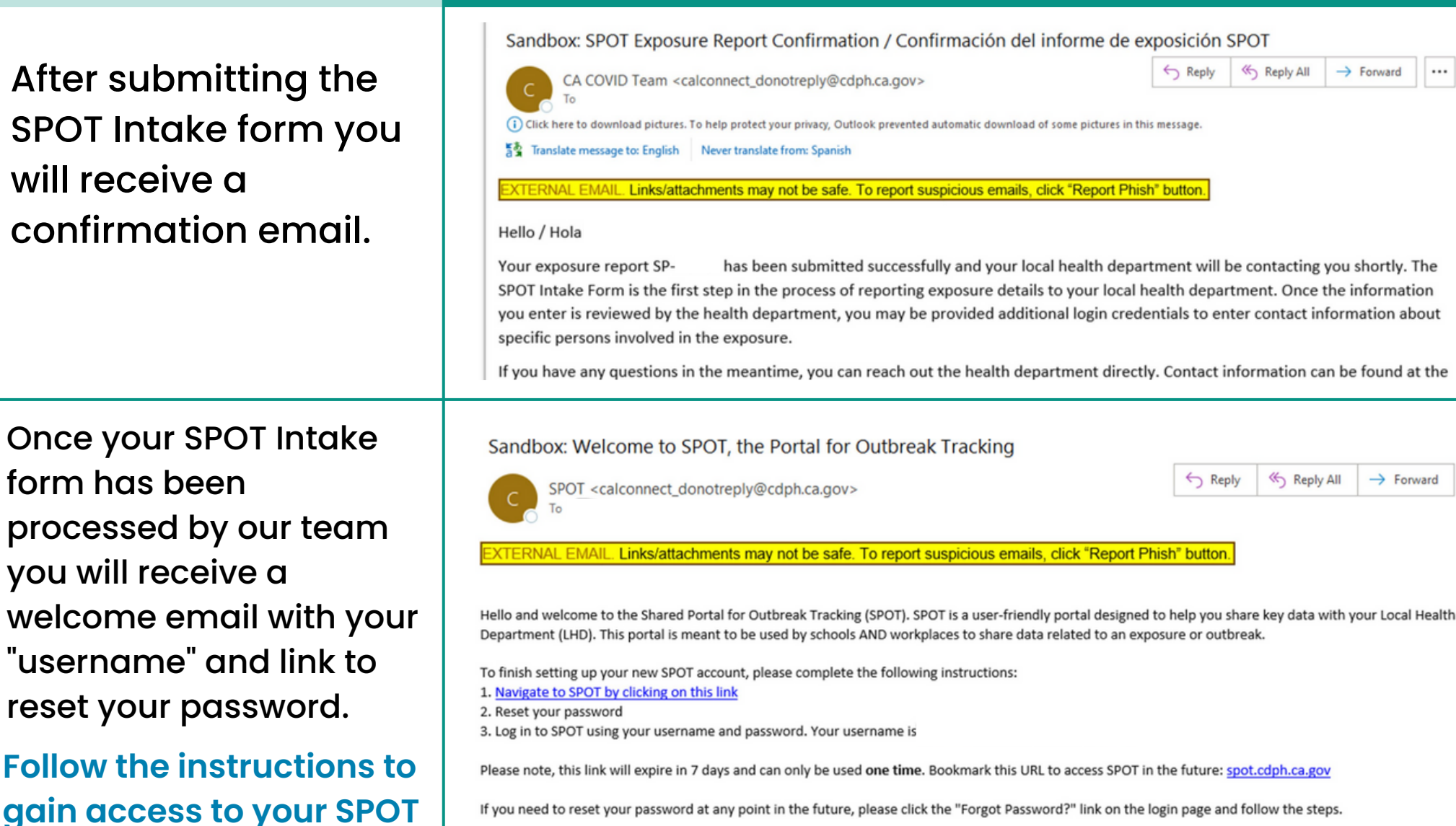

If you need to reset your password at any point in the future, please click the "Forgot Password?" link on the login page and follow the steps.

You'll be contacted by our team with the Exposure Event # (EE) from your SPOT Intake form. This EE# is used to report additional cases within the SPOT Portal. **Continue and follow instructions on [Page](#page-9-0) 10, click [here](#page-9-0).**

#### <span id="page-5-0"></span>**Registered Users Navigate to SPOT Homepage ([here\)](https://spot.cdph.ca.gov/s/?language=en_US)Page 6 Welcome to SPOT** Select "Existing Users" and **New Users Existing Users SPOT Help and Training Material** log in to your SPOT Portal Account. **Select** SCHOOL PORTAL<br>TRACKING **Bulk Upload** Home **View Locations and Exposures Report Cases and Contacts** More  $\vee$ "View Locations & Exposures" located on the top green **View Locations and Exposures** bar, also found as a big blue button on the left. You'll see a list of **SPOT Locations**  $\blacktriangledown$ your SPOT Locations. 2 items . Sorted by Name + . Filtered by All accounts - Account Record Type . Updated 7 minutes ago Select the site you''ll Name +  $\downarrow$ **Street** City  $\checkmark$  $\checkmark$  $\checkmark$ Site Location Test 1 be reporting to. All Santa Cruz  $\mathbf{1}$  $\overline{2}$ Site Location Test 2 Felton sites are hyperlinked in blue.

![](_page_6_Picture_156.jpeg)

۰

**Registered Users Page 8**

Enter all the information for the positive case then hit Next.

If there are more

cases to report,

select "Yes". If not

Note: All fields marked with a red\* are required fields and must be completed to continue.

![](_page_7_Picture_159.jpeg)

**Reminder**: Make sure the Number of COVID-19 Positive Cases entered into the form matches how many cases you entered and submitted here.

#### **Registered Users Page 9**

After entering all the positive cases, you will receive a confirmation message that the SPOT Intake form with a summary. Review the information and hit Finish at the bottom of the page.

You'll then receive a confirmation email of the SPOT Intake form submission.

![](_page_8_Picture_232.jpeg)

Sandbox: SPOT Exposure Report Confirmation / Confirmación del informe de exposición SPOT  $\rightarrow$  Forward  $\leftarrow$  Reply <br />
Reply All ... CA COVID Team <calconnect\_donotreply@cdph.ca.gov> (i) Click here to download pictures. To help protect your privacy, Outlook prevented automatic download of some pictures in this message 통호 Translate message to: English Never translate from: Spanish EXTERNAL EMAIL. Links/attachments may not be safe. To report suspicious emails, click "Report Phish" button. Hello / Hola Your exposure report SPhas been submitted successfully and your local health department will be contacting you shortly. The SPOT Intake Form is the first step in the process of reporting exposure details to your local health department. Once the information you enter is reviewed by the health department, you may be provided additional login credentials to enter contact information about specific persons involved in the exposure. If you have any questions in the meantime, you can reach out the health department directly. Contact information can be found at the

You'll be contacted by our team with the Exposure Event  $#(EE)$  from your SPOT Intake form. This EE# is used to report additional cases within the SPOT Portal. **Continue and follow instructions on [Page](#page-9-0) 10**, **click [here](#page-9-0).**

#### <span id="page-9-0"></span>**Report Additional Cases Page 10**

Once your SPOT Intake form has been processed by our team you will receive an email and/or call from the assigned investigator with an Exposure Event (EE)#.

Log in to your SPOT Portal Account by selecting "Existing Users".

To report additional cases select "Report Cases and Contacts" located on the top green bar (also found as a big blue button).

# **Navigate to SPOT Homepage ([here\)](https://spot.cdph.ca.gov/s/?language=en_US)**

#### Exposure Event #000000 for Test Site 1

![](_page_9_Figure_6.jpeg)

Thank you, we have received a SPOT Intake Form from you, and opened an exposure event. You are now registered as the SPOT Liaison for Test Site 1 with Exposure Event #000000. All your SPOT submissions are secure and encrypted.

#### **Welcome to SPOT**

![](_page_9_Figure_9.jpeg)

Welcome to the School Portal for Outbreak Tracking

**Report Cases and Contacts** 

![](_page_10_Picture_146.jpeg)

p.

### **Report Additional Cases Page 12**

Fill out the SPOT Case & Contact dialogue box fully including:

- Enter the Exposure Event number to make sure the case(s)are linked to the outbreak you are reporting to on SPOT
- Enter the case's information (name, DOB, test date, etc.)

Once you are done you can select "Save" or "Save & New" if you have additional cases to report.

### Note: All fields marked with a red\* are required fields and must be completed to continue.

![](_page_11_Picture_190.jpeg)